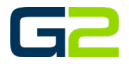

# ANDROID PHONE

# VISUAL COMMUNICATOR INSTALLATION SETUP

#### *G2 Communicator*

## <span id="page-0-0"></span>DOCUMENT PURPOSE

The purpose of this document is to instruct the G2 Communicator user how to install and Setup G2 Visual Communicator for Android.

*Note: These instructions apply to Standard, Admin users.* 

This document assumes the reader has the appropriate user credentials, (username and password), as well as the DNS address there G2 Communicator system.

# **CONTENTS**

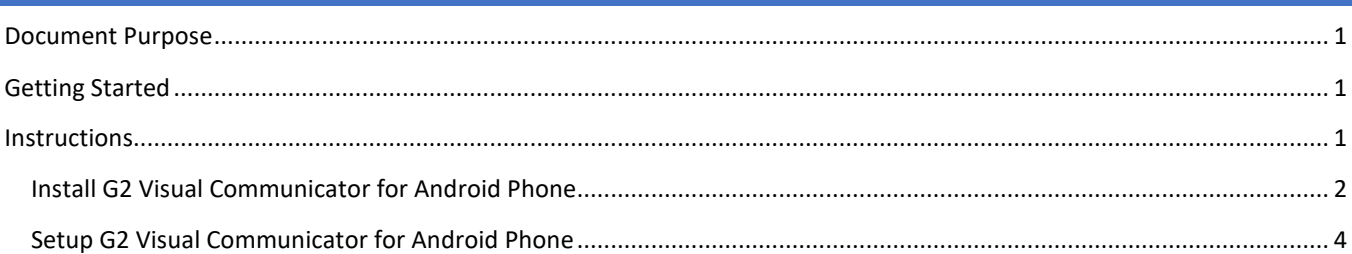

# <span id="page-0-1"></span>GETTING STARTED

- G2 Activator Redeem Code & Download Link
- Android Phone
- G2 Communicator URL
- G2 Communicator username and password

# <span id="page-0-2"></span>INSTRUCTIONS

Complete the following Instructions on your Android Phone

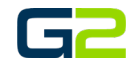

#### <span id="page-1-0"></span>INSTALL G2 VISUAL COMMUNICATOR FOR ANDROID PHONE

- 1. The following steps will instruct the reader on the process of installing G2 Visual Communicator for G2 Communicator.
- 2. Select the Play Store icon.

- 3. Search the Play Store for G2 Visual Communicator.
- 4. Select the G2 Visual Communicator link.

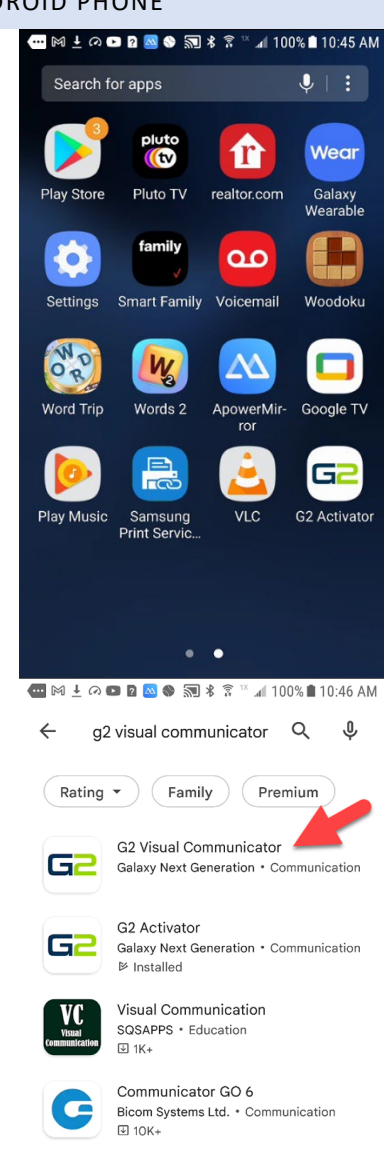

Google Voice Google LLC · Communication  $4.4 \star \quad \textcircled{\texttt{H}}$  10M+

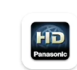

Q D

Á

HD Visual Communication Mobile Panasonic Holdings C... \* Communication **⊎** 10K+

#### Android Phone - Visual Communicator Installation Setup

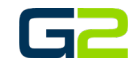

5. Click the **Install** button.

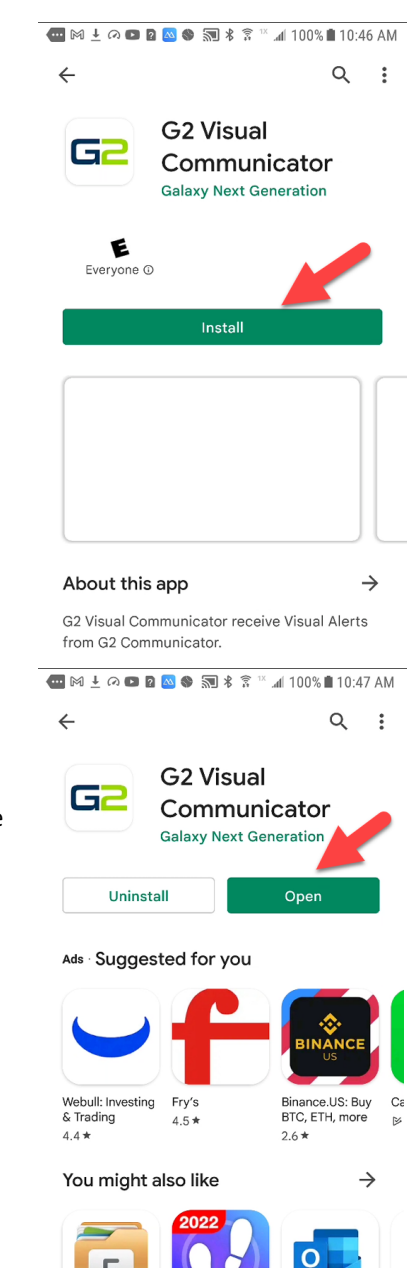

- 
- 6. Within a few minutes, the G2 Visual Communicator application will be installed.
- 7. Click the **Open** button to launch G2 Visual Communicator or return to your phones home screen.

## Android Phone - Visual Communicator Installation Setup

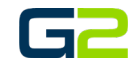

- 8. G2 Visual Communicator has been installed on you Android device.
- 9. See "Setting UP G2 Visual Communicator for Android".

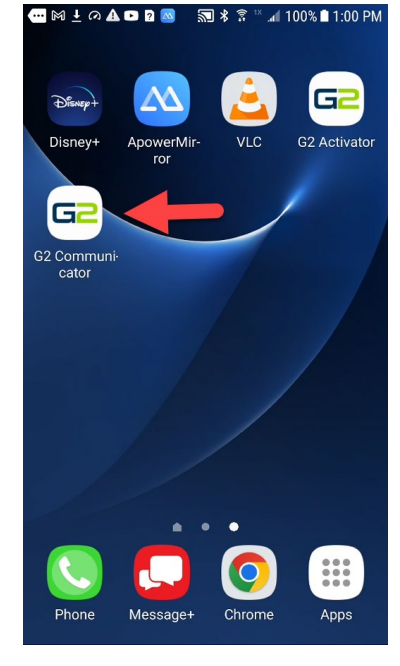

# <span id="page-3-0"></span>SETUP G2 VISUAL COMMUNICATOR FOR ANDROID PHONE

1. Open the G2 Activator application.

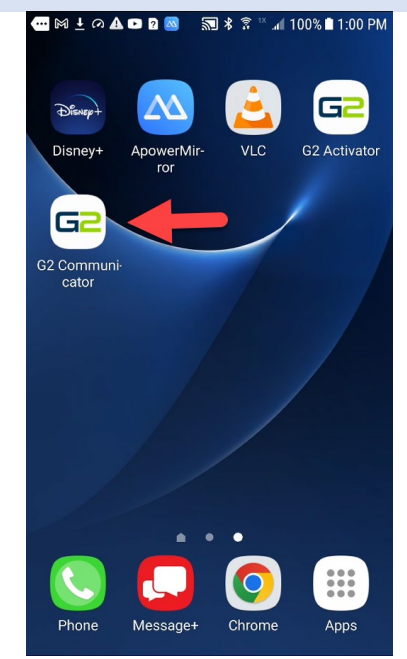

#### Android Phone - Visual Communicator Installation Setup

2. Set the Allow permission switch to the on position. "To the right."

*Note: This will only need to be done once.*

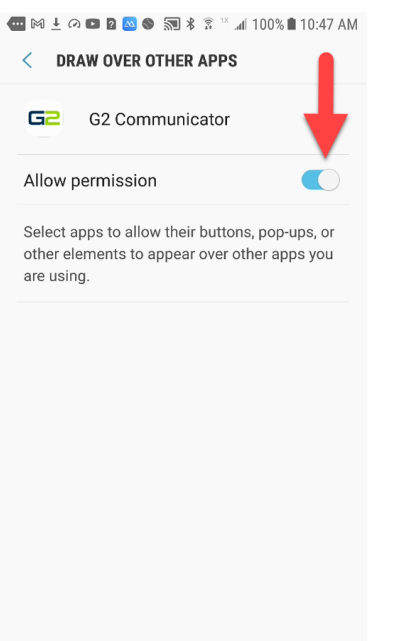

- 3. Type the G2 Communicator URL into the Base URL field.
- 4. Type your Device ID in the Device ID field.
- 5. Click the **Save** button.
- 6. Press the **Submit** button.
- 7. Provided all fields are correct, the device will show registered.

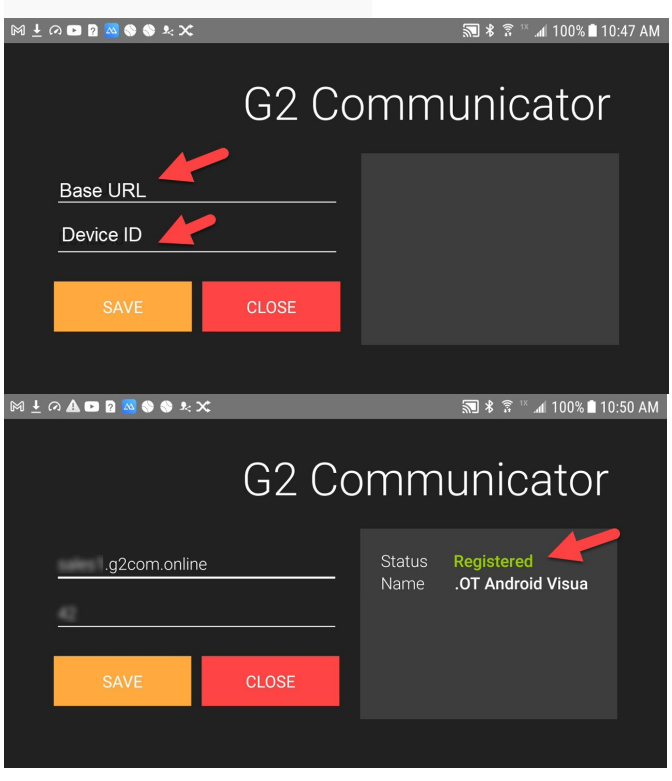

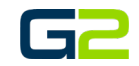